# How to purchase a moose licence and enter the moose draw from your online account

Skip the line, do it online! The moose draw opens April 15, 2020 and closes June 1, 2020.

Visit www.huntandfishontario.com, select "Buy Licence and Enter Draws," then login to begin your purchase.

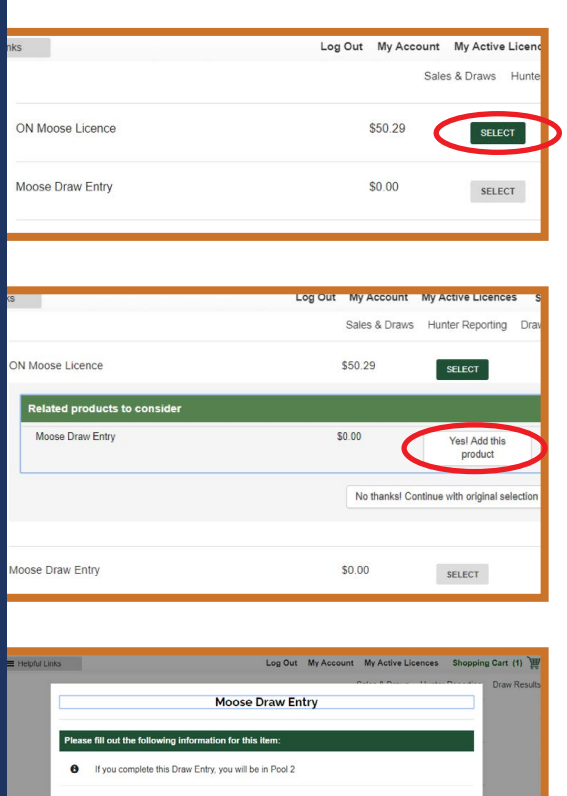

#### Step 1

Once logged into your account, select "Hunting," then "select" Moose Licence prior to entering the draw. Next, you will be prompted to enter the moose draw. Select "Yes! Add this product." If you select "No, thanks! Continue with original selection," only the moose licence will be added to the shopping cart and you may return anytime to enter the draw before the deadline.

### Step 2

There are two options when entering the moose draw.

If you are creating a new group or entering as an individual, select "Create New Group or Enter as an Individual." Go to step 3a on page 2.

If you are joining an existing group, enter the group number (the group number is listed on your group leader's sales receipt) and select "Verify Group Number." Go to step 3b on page 2.

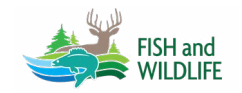

Cancel Create New Group or Enter as an Individe

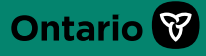

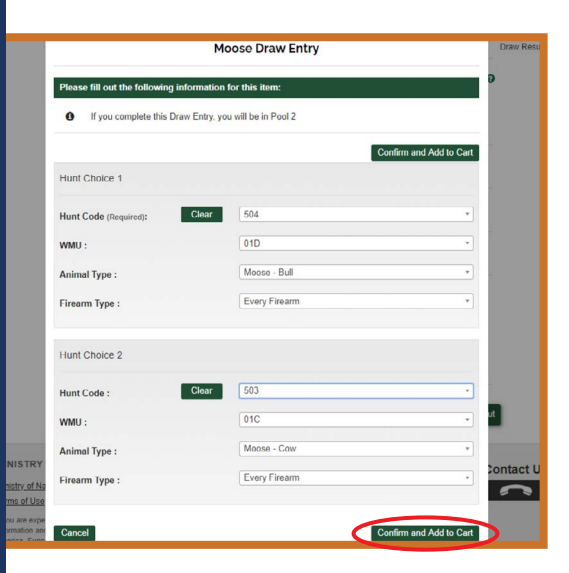

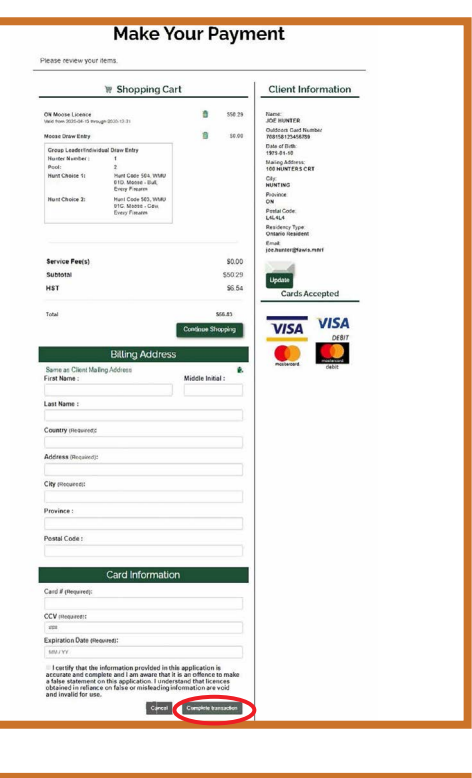

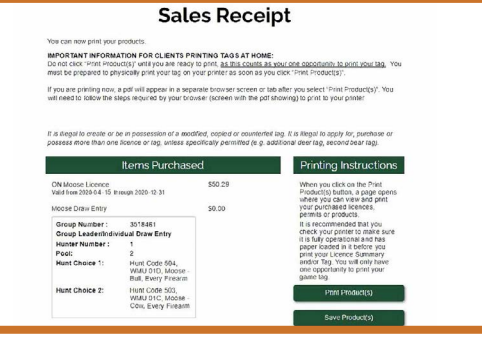

### Step 3a

Choose your preferred hunt choice from the dropdown menu "Hunt Choice 1" (second hunt choice is optional). Select "Confirm and Add to Cart," then "Checkout." You will be directed to the next screen, to complete the transaction.

> If you do not want to draw a tag this year, you can apply to 99Z.

## Step 3b

Once the group number has been verified, the hunt choice(s) already chosen by the group leader will be displayed. You must select "Confirm and Add to Cart," then "Checkout" to ensure your draw entry has been added to the shopping cart before you complete your transaction.

## Step 4

Confirm your hunt choices are correct and enter your credit card information. Next, select the "check box" to certify your information is true, and then select "Complete Transaction."

Once your transaction is complete, your sales receipt will automatically be sent to the email address on file. Please review and save your sales receipt listing your hunt choices and group number.

Draw results will be available beginning August 1, 2020. You can view your results by logging into your online account or by calling the automated phone line 1-800-288-1155. Your tag will be available to print starting August 18, 2020.

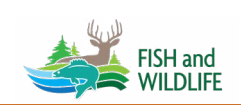

For help call the Natural Resources Information and Support Centre (NRISC) at 1-800-387-7011 Learn more by visiting ontario.ca/huntingregulations

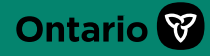